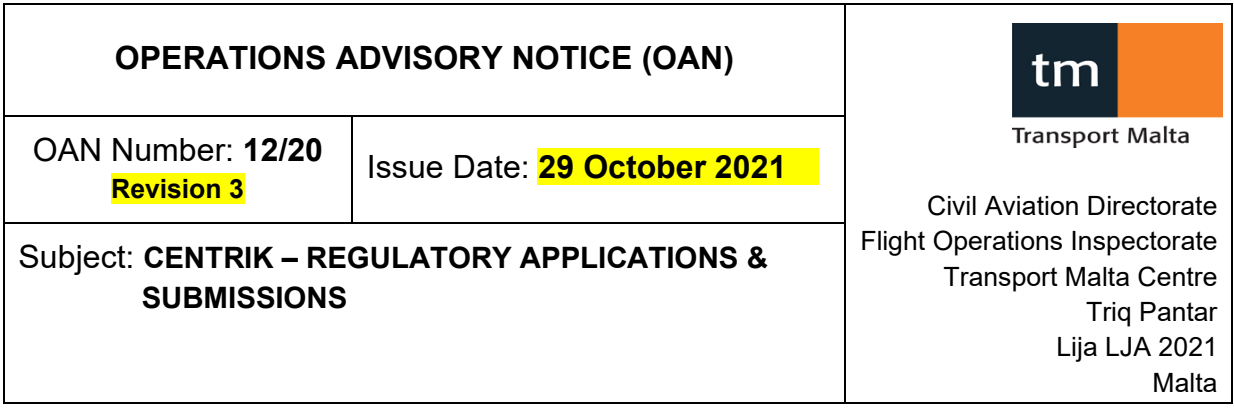

# **1.0 INTRODUCTION**

Following are instructions on how to make applications and submissions to the Flight Operations Directorate through Centrik. All submissions will now go through Centrik instead of the NAS. Centrik will also be used to store approved documents such as manuals and approvals as well as manufacturers documents.Only applications made through Centrik will be accepted.

## **2.0 SCOPE OF SUBMISSIONS**

All regulatory applications, quarterly mandatory reports, FDP Exceedances and operations manual amendments should be submitted through Centrik. You may use your existing Centrik logon details but now you will see a new icon at the bottom of the screen which

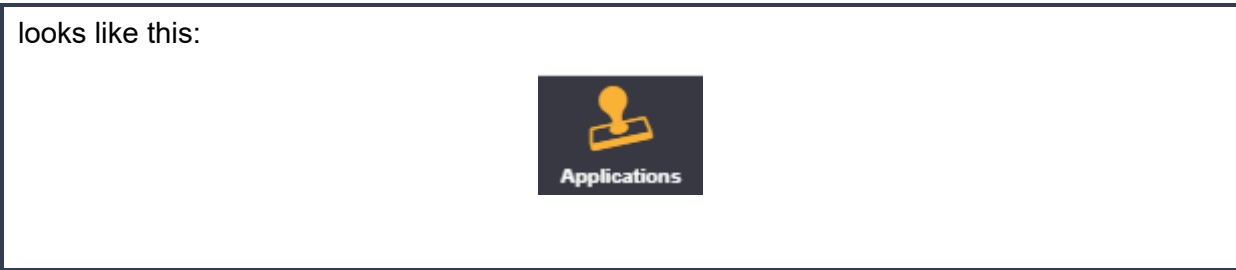

NOTE: Only one application needs to be submitted via Centrik for each aircraft addition which will include all its specific approvals. You do not need to apply for the AOC Variation + Low Visibility Operations + RVSM etc. You make one submission and attach each of these application forms to the one Centrik application.

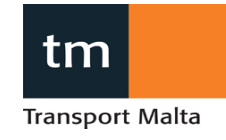

#### **3.0 PROCEDURE**

#### **APPLICATION TAB**

- 1. Logon to Centrik.
- 2. Select the Applications button at the bottom of your screen

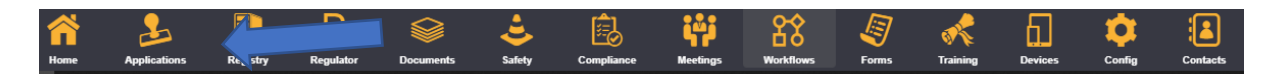

3. Select the Flight Ops tab.

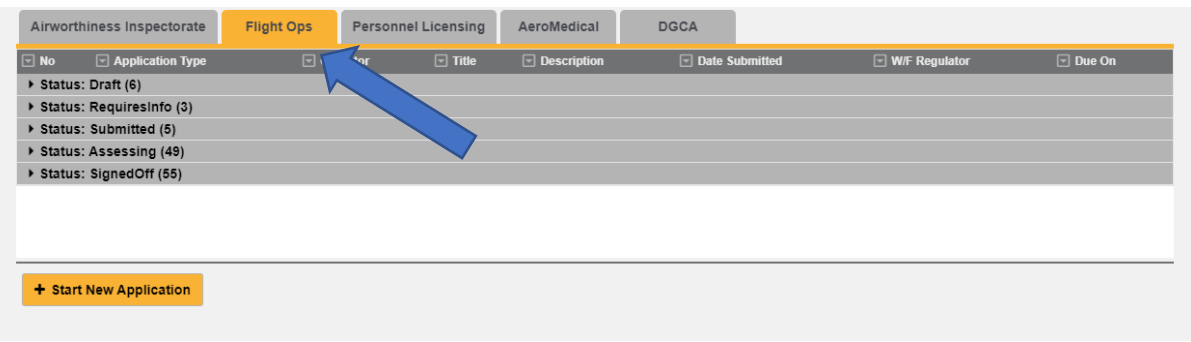

4. Click on "Start New Application".

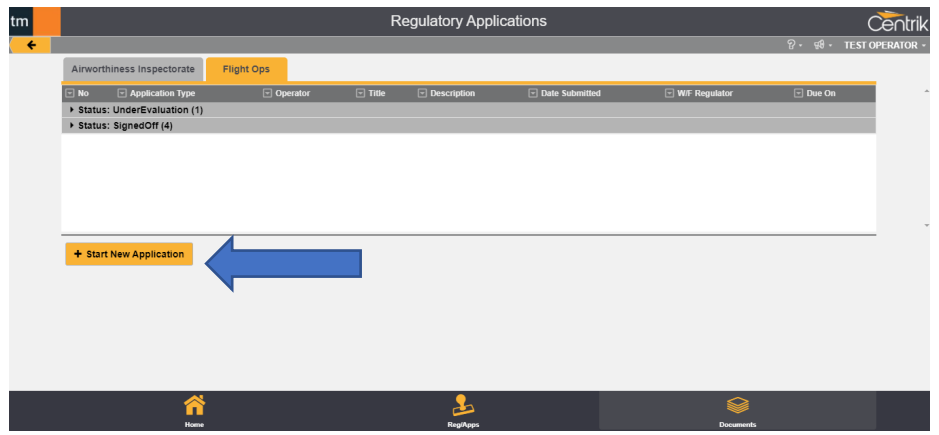

5. A drop-down box will appear.

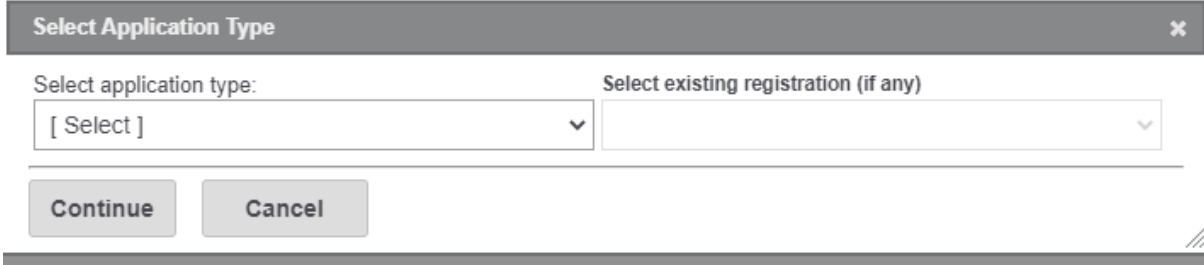

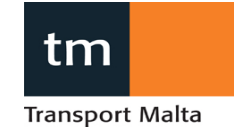

6. Select "FO.01 – Application Form (Flight Ops).

Note: For now, there will be just this one form for all submissions.

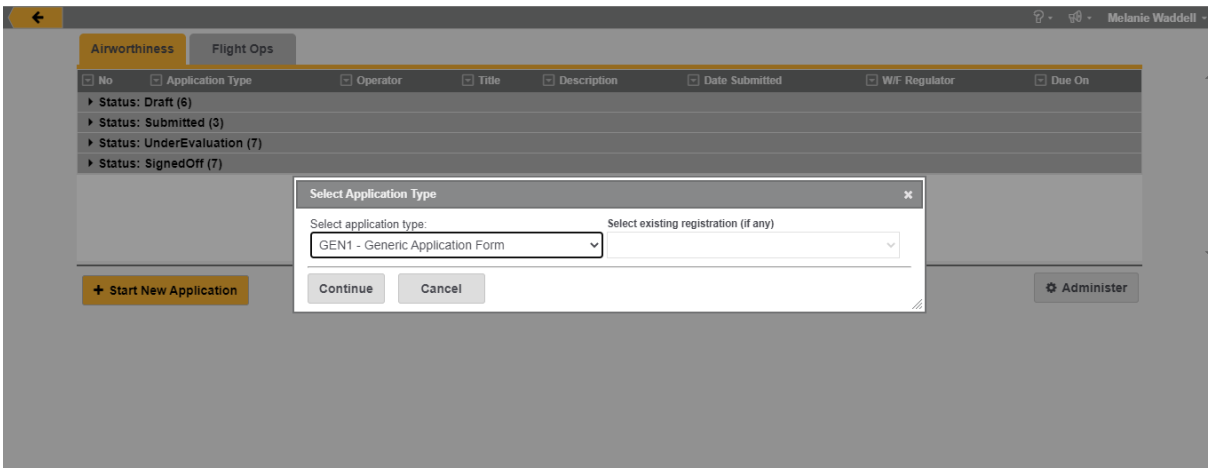

7. Then press "continue".

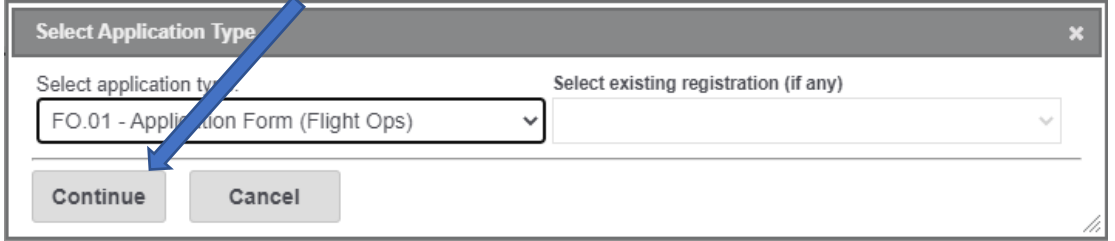

8. Select the application type from the drop-down list and enter key identifiers for the application  $\overline{a}$ 

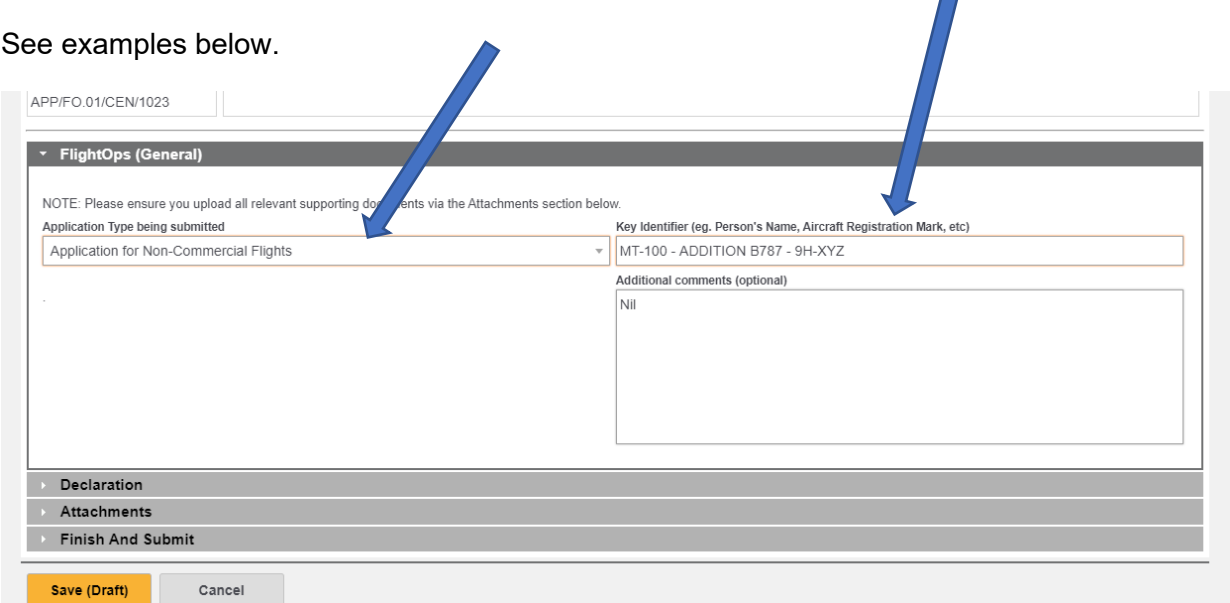

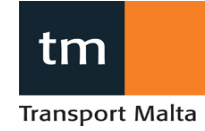

Key Identifier Example 1:

For addition of an aircraft, type in manufacturer, registration and serial number.

" Gulfstream, G650, 9H-ABC, Serial No. 12345"

Example 2:

Key Identifier For a change in Nominated or Key Personnel, type in the position and name of the person.

"Compliance Manager – Amelia Royce"

Key Identifier Example 3: For addition of a specific approval such as Low Visibility Operations, type in the specific minima being sought.

LVTO – 125m

9. Click on "Declaration".

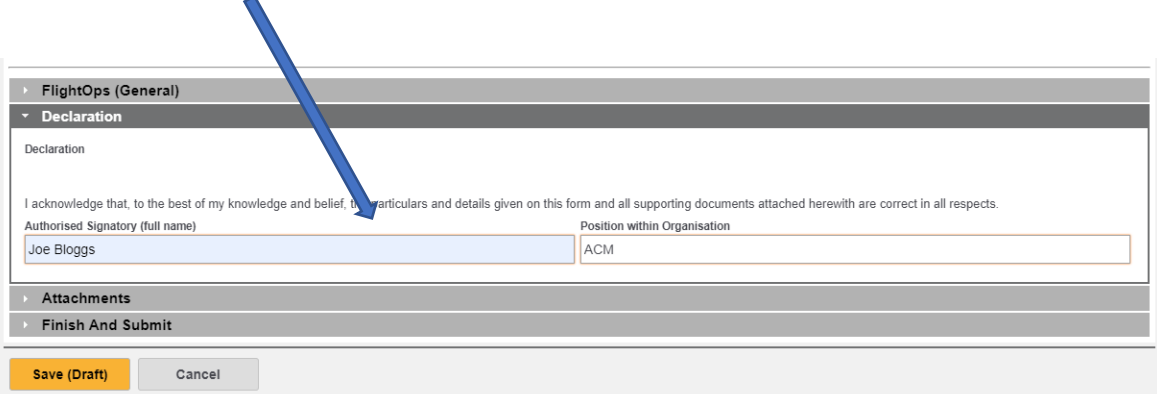

Enter all the contact details. The contact details should be for the person who is the focal point for the application. All correspondence will go through this person. Note: automatic emails from Centrik will go to the person making the application. i.e. The email will be sent to the username of the person logged in.

10. Click on the "Attachments" line.

Here you can add all the supporting documentation.

Ensure you attach the application form and all required documentation. For any changes requiring approval, ensure this includes a management of change and form 091.

Then click on "save".

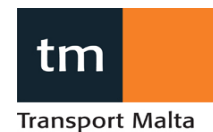

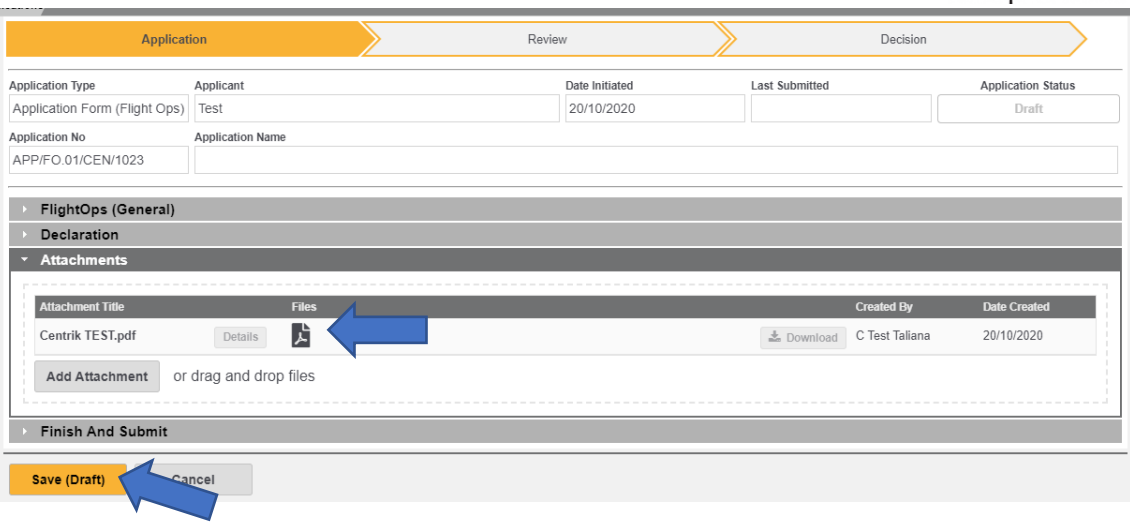

Once you select "Save (Draft)", a notification will be sent to the Airops mailbox where an administrator will assign the job to your respective Principle Oversight Inspector.

11. Click on the finish and submit line.

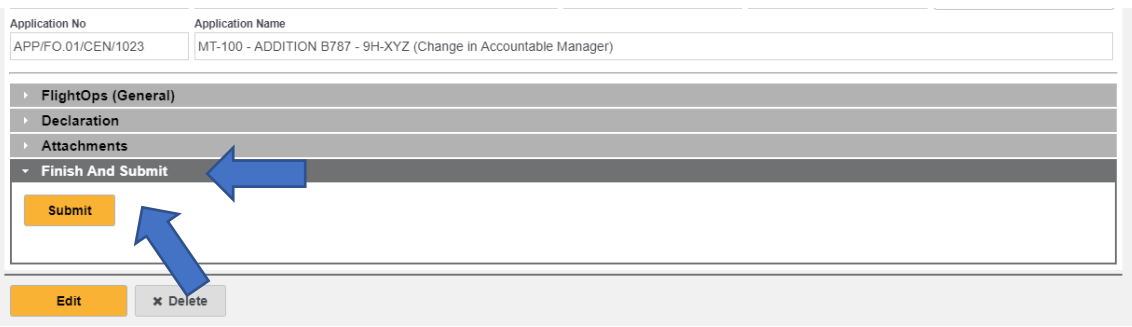

Then click "Submit".

You will then see the application has been submitted as there will be a green tick next to the Application Tab.

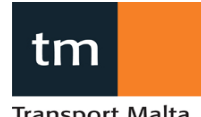

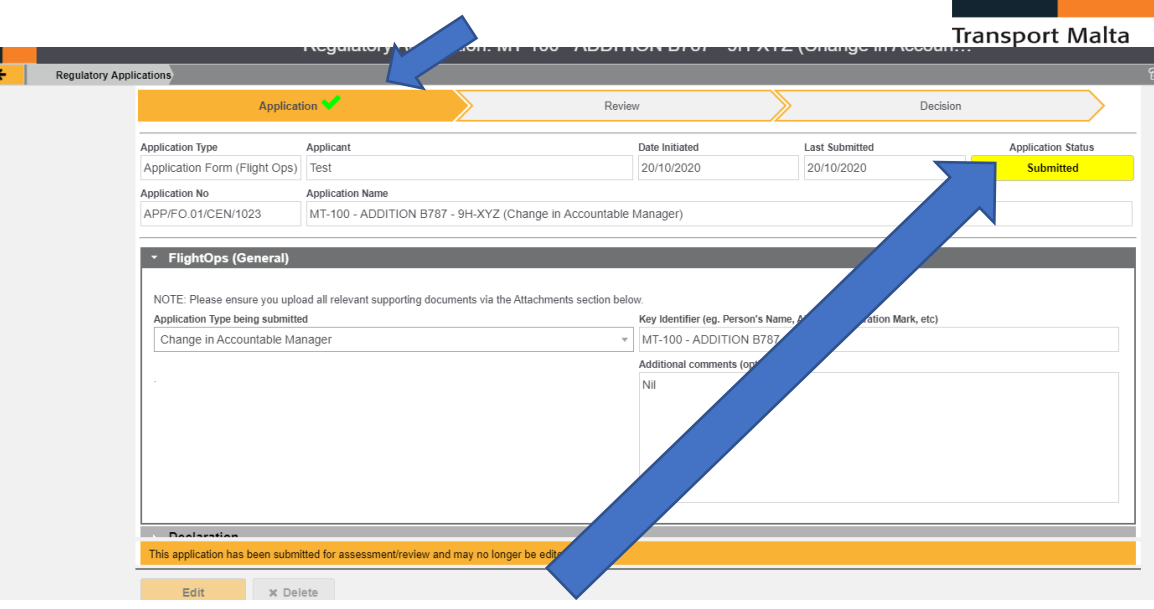

You will also see that the status changes to "Submitted".

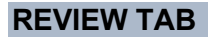

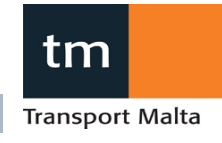

12. On the reivew tab, you will be able to see:

- a. Any comments made by the inspector; and
- b. That it has been accepted and moved to the evaluation stage.

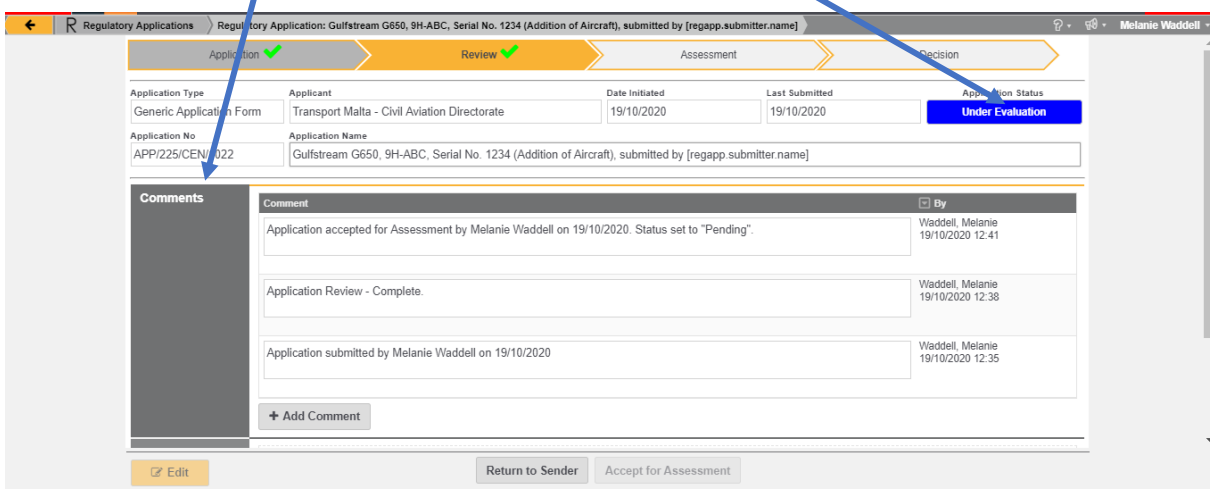

13. Your inspector will upload any feedback here and you will be able to upload your responses here via attachment of the document/s.

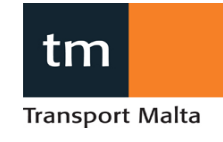

### **DECISION TAB**

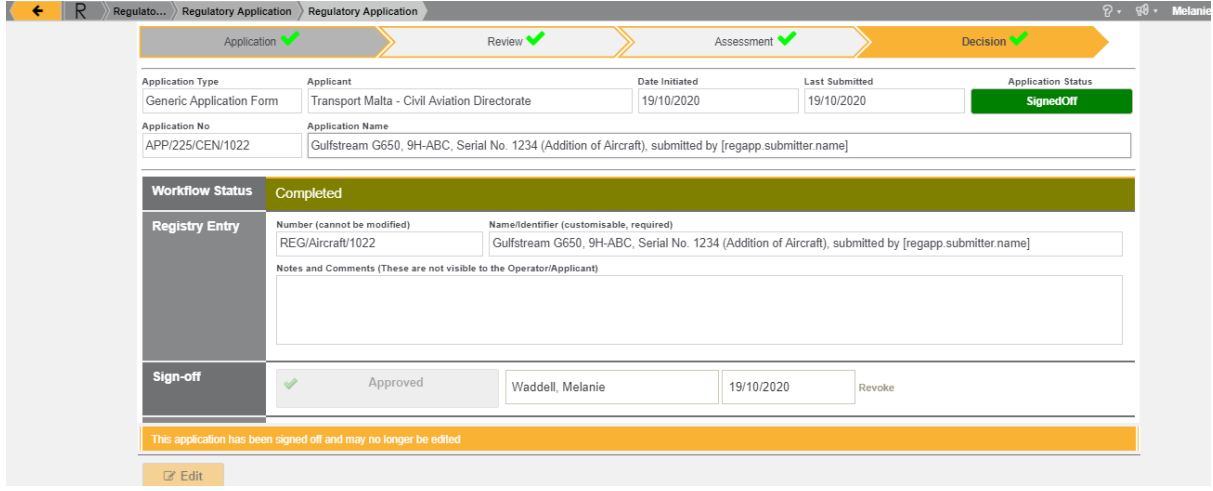

- 14. Once your assigned inspector has completed the assessment, they will indicate this via the Decision page. Once this has been done, you will be emailed automatically by receive an automated email. The inspector will also upload the final documents to this tab.
- 15. Upload the final approvals and/or operations manuals to the APPROVED folder on Centrik assigned operator folder so that the latest version can easily be accessed.

**Flight Operations Inspectorate**

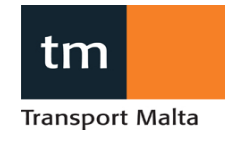

#### **APPENDIX A – Process Flowchart (Operator Submission)**

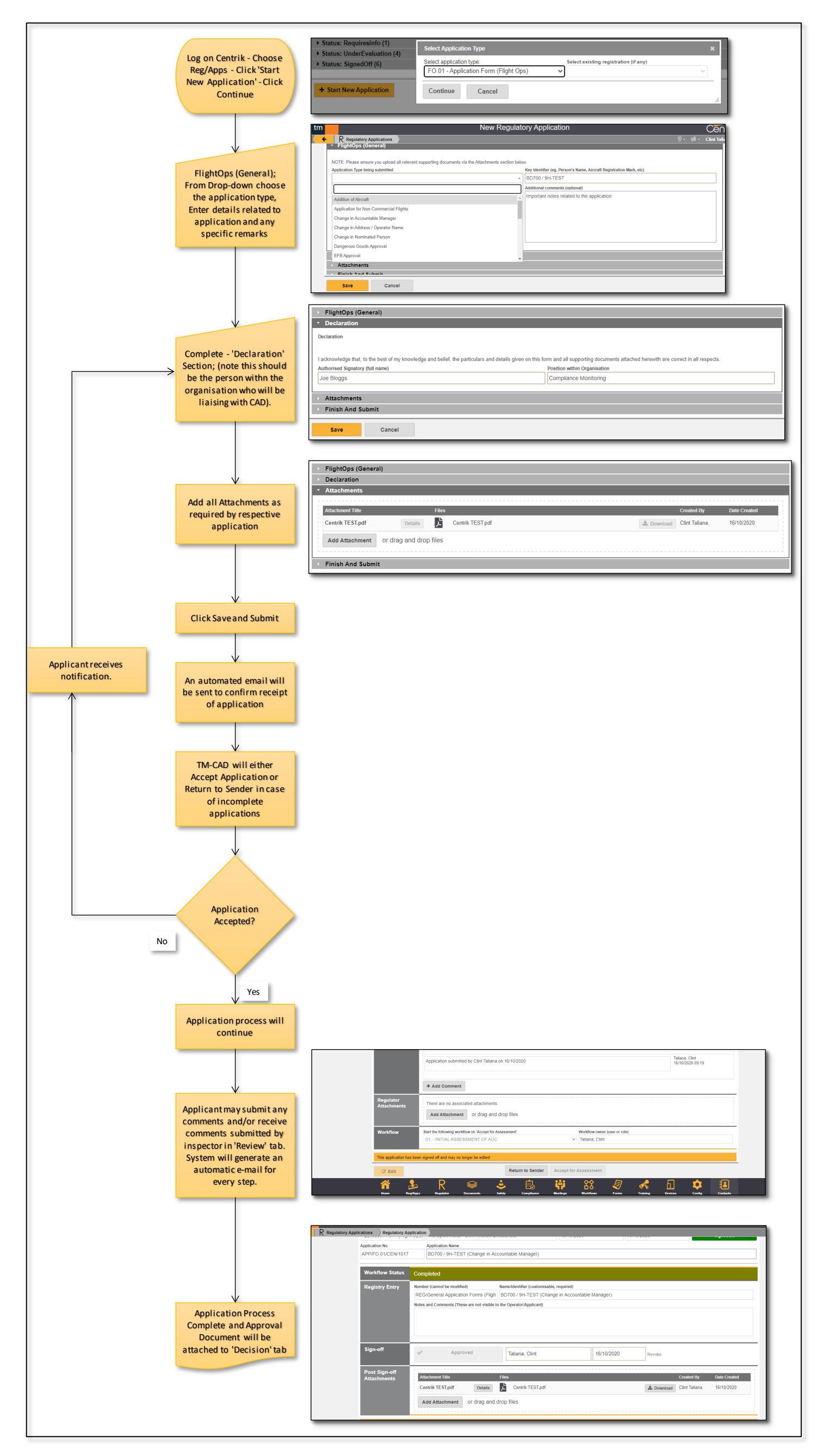